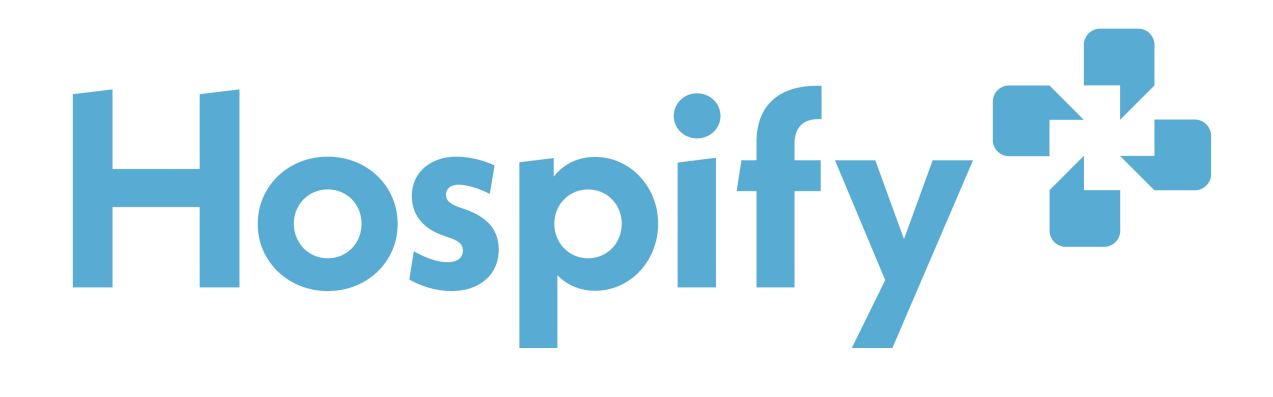

# **User Guide**

*October 2019*

© Hospify Limited 2019

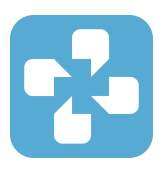

#### Initial set-up

Once you've installed Hospify by downloading it from the Google Play store or Apple Appstore, you will be asked to create an account.

The **free version** of Hospify can only be installed on **ONE DEVICE AT A TIME**. To remain compliant with NHS information governance and UK and EU data protection rules, Hospify does not store your messages on the cloud. All messages are only kept on your mobile device, and are automatically deleted from it after 30 days. So please install Hospify on the device you use the most.

During registration you will be asked for your **email address and phone number**. These are kept private to and are not shown to other users. Hospify identifies you by your email address, and will send **activation codes** during log in to that email, so please make sure you use an email that's easily accessible during registration. Your phone number is used as a backup way of sending the activation codes via SMS, and for two-factor authentication purposes, so again, please use a phone number that is easily accessible (and preferably the number of the phone on which you're installing Hospify).

You will also be asked for a **PIN code**. This is NOT the same as the activation code. It's a 6-digit number, like a banking PIN, that you'll use each time you log into the app, so choose something that is easy to remember (but not consecutive numbers like 123456, as these are easy to guess and are blocked by the app). Hospify is protected by a PIN to improve compliance with NHS information

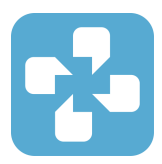

governance guidelines, so if you lose your phone or leave it unattended, no one can get a look at your messages.

*UPDATE ALERT: Using the fingerprint scanner to unlock the app is in the pipeline and will be added soon.*

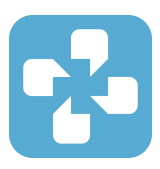

# Add a Contact

Of course, before you can talk to anyone, you'll need to add some friends or colleagues to your directory. To do this, go to the **Contacts** tab on the app and click on **Add** in the top right corner.

This gives a whole range of ways to tell friends and colleagues to join you on Hospify. Our favourite is "My Contacts". Here you can **select people from your phone's contact directory**, and send them an SMS suggesting they download the app.

If you search for someone by name or phone number in the Hospify and then click on their profile when it comes up, they'll be sent a connection request. This will sit in their contact list with until they approve you (and their name will sit in your contact list in Italics, with the word **Pending** alongside it, until that happens).

*You can only start to chat with someone once your connection request has been accepted by them. This stops people connecting with your or spamming you at random.*

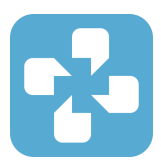

### Delete a Contact

What happens if you've connected to the wrong person or worse - you've connected to the right person but you don't want to hear from them any more?

Easy - just go to the **Contacts** tab (it has to be the Contacts tab - this won't work in the Chat tab), and press and hold their name until the **Remove** bar appears at the top of the screen. Then just click **Remove**, and they are deleted from your directory. *Now they can't message you until they send you a new connection request and you re-approve them* (or you send them a connection request, and they re-approve you)*.*

This is a very important feature of Hospify, and one we think is vital for clinicians. It allows them to connect with patients using their mobiles during the course of a treatment or consultation, and then disconnect when the professional interaction is over all without ever having to give out their phone number, email address or their identity in a social media messenger service that they might also use in their personal lives.

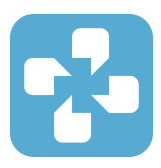

## Send a Message

The first time you talk to someone, you just need to find their name in your **Contacts** tab and click on it. A chat window will open. Start typing by clicking in the text window at the bottom (your keyboard will then pop up), and when you're ready to send, Press the little blue arrow button.

Once you've sent a message to someone, their name will appear in your **Chats** tab. This way you can find them again quickly, without having to scroll through your whole directory.

You've probably noticed the **two ticks** that appear alongside each message you've sent. You may be familiar with these from other messaging apps. The **first tick** goes from grey to green *when the message has been downloaded by the other user's phone*. The **second tick** goes green *when they've opened their phone to look at it*. We can't guarantee they've actually read the message and understood it, but the chances are they have.

If you're waiting for an **urgent message** and want to tell your phone to check to see if it's waiting for collection on our servers, you can do that by *swiping firmly downwards in the centre of chat window*. Hospify will then check for any messages and refresh the message stream.

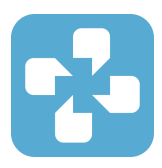

# Add your Photo

It's not much fun going around with a blank head-shaped space for a face, so why not add a **profile picture**? This has the added advantage of helping other users make sure that you're the person that they want to talk to (rather than that other Janet Bloggs in Leeds).

To change your picture, go to **Settings**, click on **My Profile**, then click on the picture icon (or the picture, if you've already uploaded one and want to change it). You'll be offered the choice of taking a new picture with your phone's picture, or uploading a new one from your picture gallery.

You can also add your **place of work**, **job description**, and **work email address** if you like. The place of work and job description are shown in the Hospify directory, and will help people find you. Your work email address is kept private, but can help us validate you as a genuine healthcare professional. So if for example you have an nhs.net email address, it's worth putting that in.

*UPDATE ALERT: We'll soon be adding the ability to update your in-app PIN code and registration email address.*

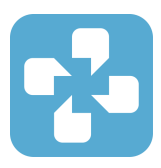

### Create a Group

One-to-one messaging is great, but sometimes - and especially in a clinical setting - you want to communicate quickly with everyone in a **group**. This might be a group of people dealing with a particular patient, a ward round group, a group for pharmacy alerts or for allocating beds.

There are endless possibilities, *but do consult your team or line manager before creating a work-specific group of your own*. Make sure first that there isn't already a Hospify group set up for the job you want to do.

Once you've decided to set up a group, the process couldn't be easier. Just click on the **Groups** tab, then click **Add Group**! The app will show a list of people in your directory, with checkboxes alongside each of them. **Tick the boxes** for the people you want in that group, type a name into the text field at the top, and click **Save**. Your group is now saved and will appear in your list of groups, and in the group lists of all the other group members.

When you send a message to the group, everyone in the group will get it even if you're not directly connected to them. If you want to send a one-to-message to someone in the group who is not already in your directory, *you'll have to invite them via Add a Contact and get them to approve you first*.

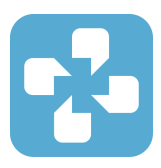

### Edit a Group

To **edit** a group, just click on the **Edit** button you can see in the top right hand of the screen when you're in that group. *You can only see this button if you created the group in the first place!* If you have been invited to the group by someone else, you won't have access to this function.

Assuming that you are the group's author, when you click **Edit** you'll see the checkboxes appear by people's names again, and you can add or remove anyone in your directory from the by checking or unchecking the tick box by their name just as you did when setting the group up in the first place. **What you cannot do is change the name of the Group** - that is fixed once the group has been created, and you can only change it by deleting the whole group and starting again.

To **delete** a group, *press down and hold the name of the group* in the groups list until the **Remove** and **Edit** buttons show up at the top of the app screen. You can edit the group from here by pressing **Edit**. If you press **Remove**, the group will be **deleted**. Again, this function can only be accessed by the person who set up the group in the first place. *DELETION ALERT: Once a group has been deleted, there is no way to recover it or the messages within it. So think before deleting!*

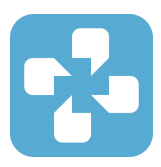

## Group delivery status

When you start messaging in groups, you'll probably notice a peculiar **three dots** symbol lurking about in the message window. Click on this, and you'll see a list of all the people in the group, along with the **message delivery status** (using the **two-tick** system) for each person.

In the example to the right, we can see that Neville and Emma have both received and read the message, but that Jim hasn't yet picked it up on his iPad. We're really pleased with this feature, and think it will be particularly useful in a clinical setting, where it can be crucial to know that every person you're trying to reach has (or hasn't) seen a particular message something you just cannot do with pagers or email.

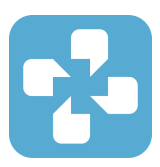

# Migrating your account

If you've **lost or upgraded your phone** and need to create a new account using the same email address you registered with previously.

In this situation, just install Hospify to your new device from its appstore, and start to register. Instead of registering fresh, however, choose the **"Migrate my account"** option on the registration screen, then **use your original email and PIN code to log back in**. Your account, contacts and groups will now be set up on this new device (you messages will not migrate, as these are only stored on the old device).

Please note that once you've done the migration, **Hospify will no longer work on the previous device on which it was installed**. Please make sure, if you can, that you delete the app from that device and uninstall it properly.

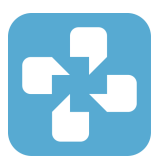

## Deleting your account

We don't want you to stop using Hospify, but there may come a day when you need us to delete your account.

The best way to tell us is to fire a quick email to **support@hospify.com**, explaining the situation. One of our customer service team will be in then be in touch to sort out the issue and delete your account for you if necessary.

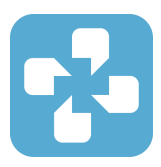

#### Setting up a Hub

To set up a free Hospify Hub and start to manage your own team or community of Hospify users, go to hub.hospify.com, click the link to "Sign up", and follow the instructions to set up a Hub administrator, name your Hub, and upload a logo. The whole process **only takes a couple of minutes**.

Once you're in, the first thing to do is **invite some Hospify mobile app users** to join your Hub. Go to the "People" area in the left hand menu, open "Invitations", and click "Add" to put in the user's name and email address - your own name and email is a good place to start! The Hub will email out a token for the specified user to put into the Settings area of their mobile app. Once they've done that, they'll be registered with the Hub and moved from the "Invitations" area to the "Contacts" area.

When you've got a few contacts in your Hub, you can **tag them** in the "Tags" area, put them into **official groups** in the "Groups" area (groups which will appear, branded with your Hub logo, on your contacts' phones), and create special super-groups we call "Audiences". You can use these to send **broadcast messages** and surveys out to all your Hub contacts using the "Channel" feature.

We've worked hard to make these functions as robust and self-explanatory as possible, but the Hub is still in **a test phase**, so do let us know if you find any bugs or if there's anything you don't understand or can't work out. This will really help us as we fix issues, add new features and write an online user guide over the next couple of months.

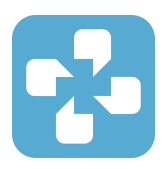

On the **free version** of the Hub you can add up to 20 contacts, five of which you can mark as **"verified" users**. This feature isn't fully live yet, but when it is it will show your Hub badge alongside those users' name in the Hospify directory, effectively allowing you to confirm their identity for the benefit of others. The free version also lets you give up to five users permission to use the unique **Hospify desktop app**, which will sync with their phone and store a copy of all their messages locally on their laptop or desktop machine without deleting them after 30 days like the mobile app does.

This is very handy if you have doctors or administrators who want to store conversations for **audit purposes or export** into the patient record. They can do the latter by copy/pasting them out of the desktop app - a very straightforward and secure piece of EPR integration, which costs nothing to deploy and carries very little risk of security breach.

As we hope you'll discover, like all the best technology the Hospify Hub is very simple to use and all the more powerful and flexible because of it. As a result it can be adapted to all kinds of purposes: wherever mobile communications are a necessity and data compliance is a must, the Hub can find a way!

#### Do give it a whirl and email us at

support@hospify.com with all your questions and feedback. We're really keen to work with you as much as possible over the next couple of months to make the Hub as solid and seamless as possible before we start charging for it

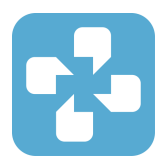

later on in the year. And don't worry; the free option will remain free, so if you set it up now for a small team, you won't suddenly be asked to pay later.

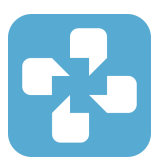

## Tell us what you think!

We're building Hospify for you, so don't be afraid to tell us what we're going wrong (or even, if you feel like it, what we're doing right). One way to do this is to leave a review of the app in whichever app store you use, and it would be great if you can do that, especially if it's a good review - positive feedback helps move apps up in the app store search results, meaning more people can find it.

If you want to tell us something specific isn't not working, request a new feature, or just tell us what you think, you can just fire us a message via the Feedback button in the app, which you'll find in the Settings section. Click on this and you'll get a special chat window that sends messages directly to our team. Please do use this, especially if you're not happy. If something is broken or not working well, it's possible we just don't know about it. The quicker you tell us, the quicker we can fix it!